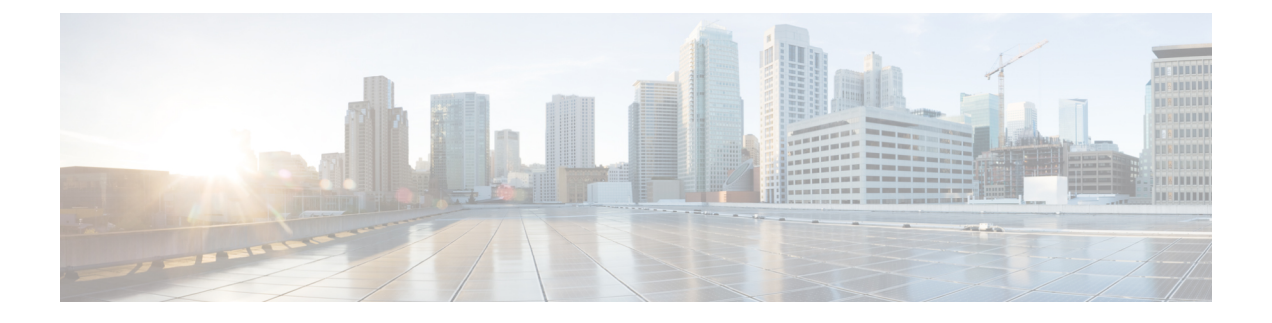

# **S/MIME** セキュリティ サービス

この章は、次の項で構成されています。

- S/MIME セキュリティ サービスの概要 (1 ページ)
- •電子メールゲートウェイでの S/MIME セキュリティサービス (2ページ)
- S/MIME を使用した発信メッセージの署名、暗号化、または署名と暗号化 (5 ページ)
- S/MIME を使用した着信メッセージの検証、復号、または復号と検証 (18 ページ)
- S/MIME 証明書の要件 (24 ページ)
- 公開キーの管理 (26 ページ)

# **S/MIME** セキュリティ サービスの概要

Secure/Multipurpose Internet Mail Extensions (S/MIME) は、安全な検証済みの電子メール メッ セージを送受信するための標準ベースの方式です。S/MIMEでは、公開/秘密キーのペアを使用 してメッセージを暗号化または署名します。この方法により、

- メッセージが暗号化されている場合、メッセージ受信者のみが暗号化されたメッセージを 開くことができます。
- メッセージが署名されている場合、メッセージ受信者は送信者のドメインのアイデンティ ティを検証して、転送中にメッセージが変更されていないことを確信できます。

S/MIME の詳細については、次の RFC を確認してください。

- RFC 5750: Secure/Multipurpose Internet Mail Extensions (S/MIME) Version 3.2 Certificate Handling
- RFC 5751: Secure/Multipurpose Internet Mail Extensions (S/MIME) Version 3.2 Message Specification
- RFC 3369: Cryptographic Message Syntax

# 電子メールゲートウェイでの **S/MIME** セキュリティサー ビス

組織では、すべてのエンドユーザが独自の証明書を所有していなくても、S/MIMEを使用して 安全に通信したいと考えています。このような組織に対して電子メールゲートウェイは、個々 のユーザではなく組織を識別する証明書を使用して、ゲートウェイレベルでS/MIMEセキュリ ティサービス(署名、暗号化、検証および復号)をサポートします。

電子メールゲートウェイは、Business-to-Business (B2B) および Business-to-Consumer (B2C) シナリオに次の S/MIME セキュリティサービスを提供します。

- S/MIME を使用したメッセージの署名、暗号化、または署名と暗号化S/MIME を使用した 発信メッセージの署名、暗号化、または署名と暗号化 (5ページ) を参照してください。
- S/MIME を使用したメッセージの検証、復号、または復号と検証S/MIME を使用した着信 メッセージの検証、復号、または復号と検証 (18 ページ) を参照してください。

#### 関連項目

• S/MIME セキュリティ サービスのしくみについて (2 ページ)

## **S/MIME** セキュリティ サービスのしくみについて

- シナリオ: Business-to-Business (B2B) (3 ページ)
- シナリオ:Business-to-Consumer (4 ページ)

### シナリオ:**Business-to-Business**(**B2B**)

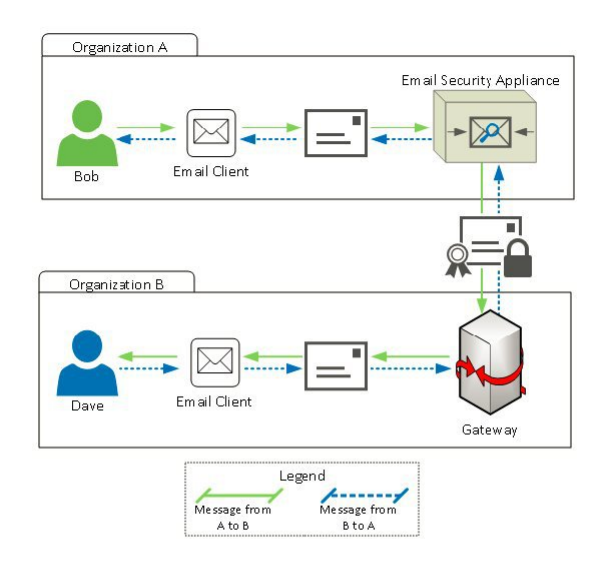

企業AとBは、両社の間でやり取りするすべてのメッセージを、S/MIMEを使用して署名およ び暗号化したいと考えています。企業Aは、ゲートウェイレベルでS/MIMEセキュリティサー ビスを実行するように Cisco Secure Email Gateway を設定しています。企業 B は、ゲートウェ イ レベルで S/MIME セキュリティ サービスを実行するようにサードパーティ アプリケーショ ンを設定しています。

# $\label{eq:1} \bigotimes_{\mathbb{Z}} \mathbb{Z}_{\mathbb{Z}}$

現在の例では、企業 B はサードパーティ アプリケーションを使用して S/MIME セキュリティ サービスを実行していると仮定します。実際には、これはゲートウェイレベルで S/MIME セ キュリティサービスを実行できる任意のアプリケーションまたは電子メールゲートウェイ( Cisco Secure Email Gateway を含む)になります。 (注)

### 企業 **A** が企業 **B** にメッセージを送信:

- 1. Bob (企業 A) は電子メール クライアントを使用して、未署名の暗号化されていないメッ セージを Dave (企業 B) に送信します。
- **2.** 企業 A の Cisco Secure Email Gateway は、メッセージを署名および暗号化して企業 B に送 信します。
- **3.** 企業Bのゲートウェイで、サードパーティアプリケーションはメッセージを復号および検 証します。
- **4.** Dave は暗号化されていない署名付きメッセージを受信します。

#### 企業 **B** が企業 **A** にメッセージを送信:

- 1. Dave (企業B) は電子メールクライアントを使用して、未署名の暗号化されていないメッ セージを Bob (企業 A)に送信します。
- **2.** 企業Bのゲートウェイで、サードパーティアプリケーションはメッセージを署名および暗 号化して企業 A に送信します。
- **3.** 企業 A の Cisco Secure Email Gateway は、メッセージを復号および検証します。
- **4.** Bob は暗号化されていない署名付きメッセージを受信します。

### シナリオ:**Business-to-Consumer**

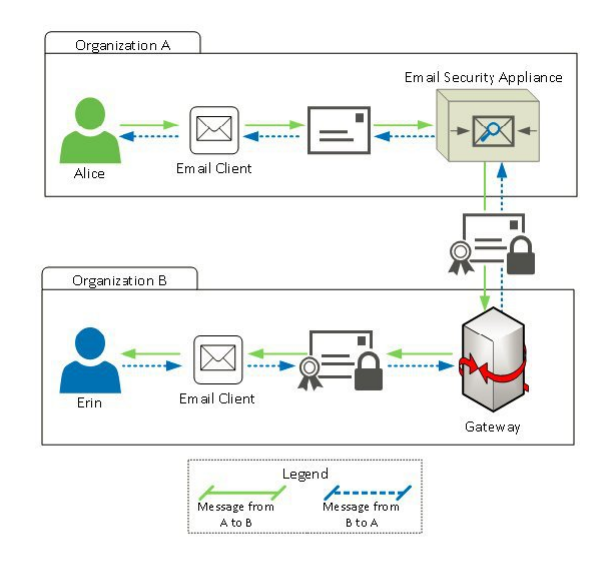

企業AとBは、両社の間でやり取りするすべてのメッセージを、S/MIMEを使用して署名およ び暗号化したいと考えています。企業Aは、ゲートウェイレベルでS/MIMEセキュリティサー ビスを実行するように CiscoSecure Email Gateway を設定しています。企業 B は、すべてのユー ザの電子メール クライアントを、S/MIME セキュリティ サービスを実行するように設定して います。

企業 **A** が企業 **B** にメッセージを送信:

- 1. Alice (企業A)は電子メールクライアントを使用して、未署名の暗号化されていないメッ セージを Erin(企業 B)に送信します。
- **2.** 企業 A の Secure Email Gateway は、メッセージを署名および暗号化して企業 B に送信しま す。
- **3.** 企業 B の電子メール クライアントは、メッセージを復号および検証して Erin に表示しま す。

#### 企業 **B** が企業 **A** にメッセージを送信:

- 1. Erin (企業 B) は電子メール クライアントを使用し、メッセージを署名および暗号化して Alice (企業 A)に送信します。
- **2.** 企業 A の Secure Email Gateway は、メッセージを復号および検証します。
- **3.** Alice は暗号化されていない未署名のメッセージを受信します。

# **S/MIME**を使用した発信メッセージの署名、暗号化、また は署名と暗号化

- 電子メールゲートウェイでの S/MIME 署名および暗号化ワークフロー (5 ページ)
- S/MIME を使用して発信メッセージの署名、暗号化、または署名と暗号化を行う方法 (6 ページ)
- S/MIME 署名用の証明書の設定 (8 ページ)
- S/MIME 暗号化用の公開キーの設定 (10 ページ)
- S/MIME 送信プロファイルの管理 (13 ページ)
- 署名、暗号化、または署名と暗号化を行うメッセージの決定 (16 ページ)
- コンテンツフィルタを使用したメッセージの署名、暗号化、または署名と暗号化および即 時配信 (16 ページ)
- コンテンツフィルタを使用した配信時のメッセージの署名、暗号化、または署名と暗号化 (17 ページ)

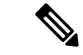

電子メールゲートウェイを使用して、発信および着信メッセージの署名、暗号化、および署名 と暗号化を行うことができます。 (注)

## 電子メールゲートウェイでの **S/MIME** 署名および暗号化ワークフロー

- S/MIME 署名ワークフロー (6 ページ)
- S/MIME 暗号化ワークフロー (6 ページ)

### **S/MIME** 署名ワークフロー

次のプロセスでは、電子メールゲートウェイでS/MIME署名を実行する方法について説明しま す。

- **1.** メッセージにハッシュアルゴリズムを適用して、メッセージダイジェストを作成します。
- **2.** 電子メールゲートウェイの S/MIME 証明書の秘密キーを使用して、メッセージダイジェス トを暗号化します。
- **3.** 暗号化されたメッセージダイジェストおよび電子メールゲートウェイの S/MIME 証明書の 公開キーを使用して、PKCS7 署名を作成します。
- **4.** メッセージに PKCS7 署名を添付して、メッセージに署名します。
- **5.** 署名されたメッセージを受信者に送信します。

### **S/MIME** 暗号化ワークフロー

次のプロセスでは、電子メールゲートウェイでS/MIME暗号化を実行する方法について説明し ます。

- **1.** 疑似乱数セッション キーを作成します。
- **2.** セッション キーを使用してメッセージ本文を暗号化します。
- 3. 受信者(ゲートウェイまたはコンシューマ)の S/MIME 証明書の公開キーを使用して、 セッション キーを暗号化します。
- **4.** 暗号化されたセッション キーをメッセージに添付します。
- **5.** 暗号化されたメッセージを受信者に送信します。

電子メールゲートウェイでPXE暗号化とS/MIME暗号化が有効になっている場合、まずS/MIME を使用して、次に PXE を使用してメッセージが暗号化されます。 (注)

## **S/MIME** を使用して発信メッセージの署名、暗号化、または署名と暗 号化を行う方法

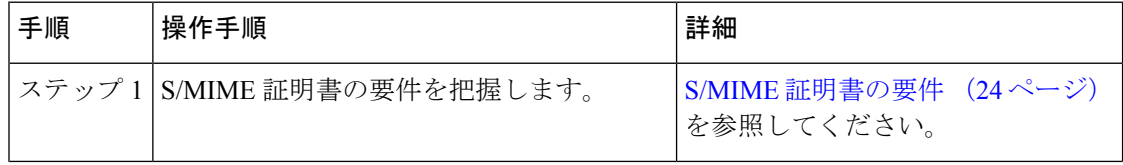

Ι

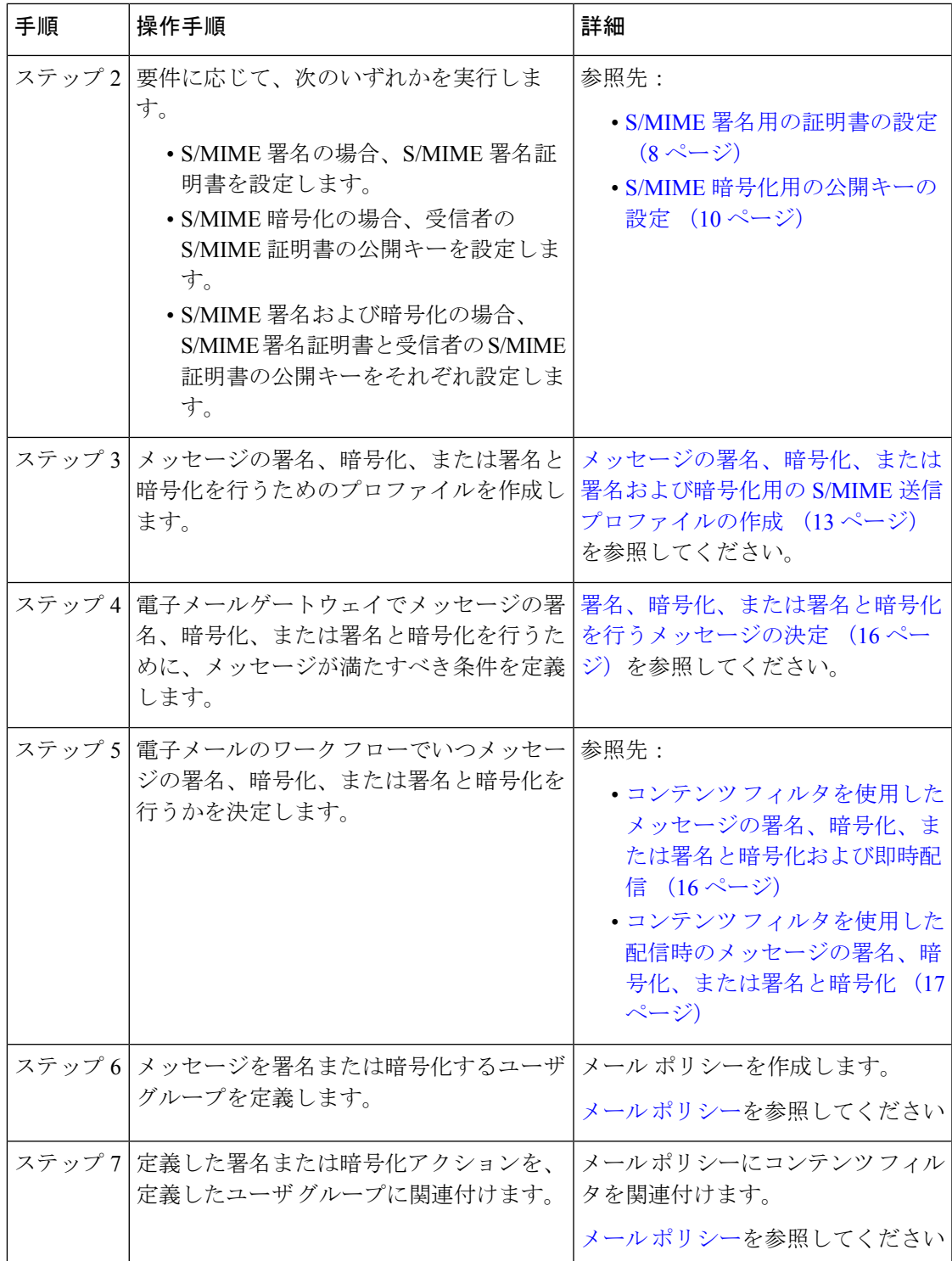

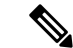

CLIを使用してS/MIME署名、暗号化、または署名と暗号化を実行する場合は、**smimeconfig** コマンドを使用します。『*CLI Reference Guide for AsyncOS for Cisco Secure Email Gateway*』を参 照してください。 (注)

### **S/MIME** 署名用の証明書の設定

メッセージに署名するための S/MIME 証明書を設定する必要があります。電子メールゲート ウェイでは、次のいずれかの方法を使用して S/MIME 署名証明書を設定できます。

- 電子メールゲートウェイを使用して自己署名 S/MIME 証明書を作成します。自己署名 S/MIME 証明書の作成 (8 ページ)を参照してください。
- 既存の S/MIME 証明書を電子メールゲートウェイにインポートします。S/MIME 署名証明 書のインポート (10ページ)を参照してください。

署名されたメッセージを企業内のユーザに送信、またはテスト環境で送信するには、自己署名 S/MIME 証明書を使用することが推奨されます。署名されたメッセージを外部ユーザに送信、 または実稼働環境で送信するには、信頼できる CA から取得した有効な S/MIME 証明書を使用 します。 (注)

S/MIMEの証明書要件については、S/MIME証明書の要件(24ページ)を参照してください。

### 自己署名 **S/MIME** 証明書の作成

Web インターフェイスまたは CLI を使用して、RFC 5750 (Secure/Multipurpose Internet Mail Extensions (S/MIME) Version 3.2 - Certificate Handling)に準拠する自己署名 S/MIME 証明書を生 成できます。

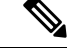

署名されたメッセージを企業内のユーザに送信、またはテスト環境で送信するには、自己署名 S/MIME 証明書を使用することが推奨されます。 (注)

#### 手順

ステップ **1** [ネットワーク(Network)] > [証明書(Certificates)] をクリックします。

**ステップ2** [証明書の追加 (Add Certificate) 1をクリックします。

ステップ **3** [自己署名S/MIME証明書の作成(Create Self-Signed S/MIME Certificate)] を選択します。

ステップ **4** 自己署名証明書に、次の情報を入力します。

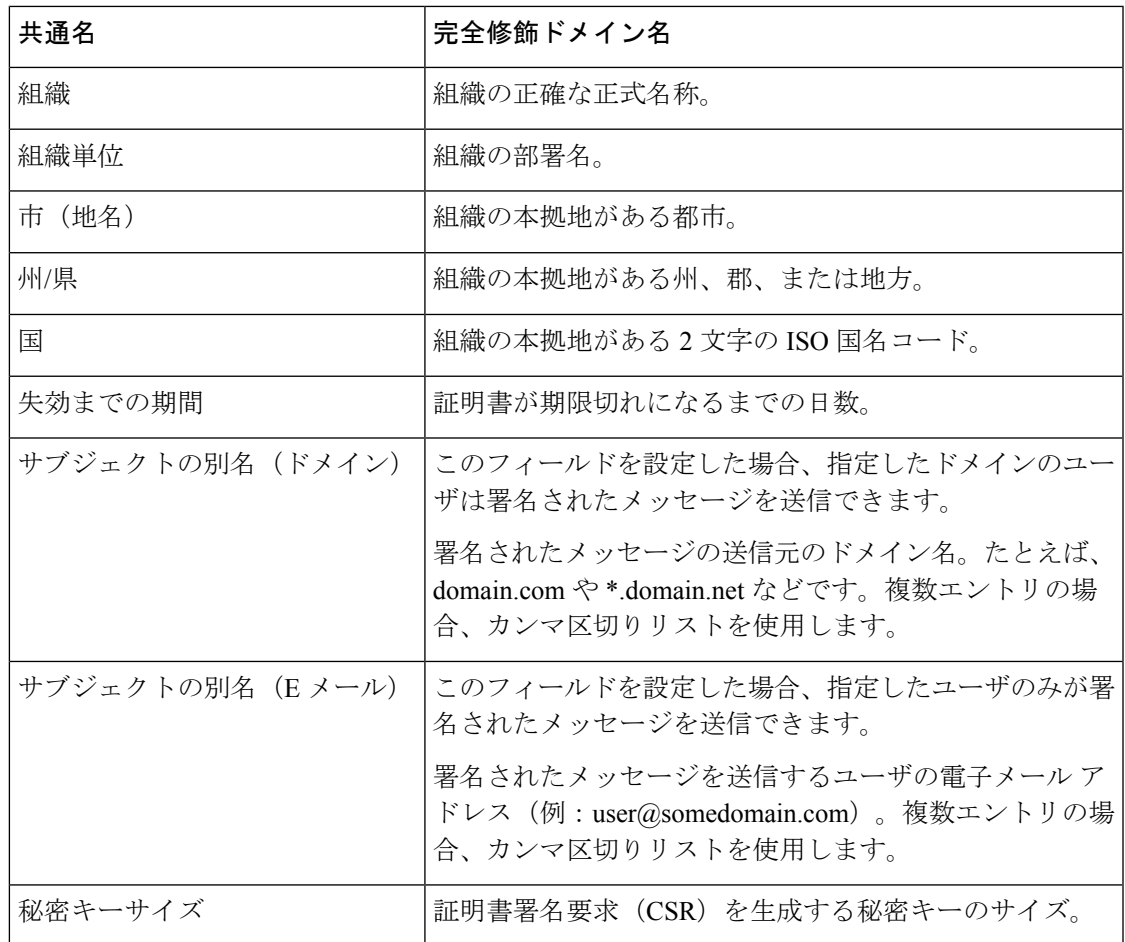

S/MIME 署名証明書には、サブジェクトの別名 (ドメイン)とサブジェクトの別名 (E メール)の両方を含めることができます。 (注)

ステップ **5** [次へ(Next)] をクリックして、証明書および署名情報を確認します。 ステップ **6** 要件に応じて、次を実行します。

- [FQDN検証 (FQDN Validation) ]チェックボックスをオンにすると、証明書に存在する[共 通名 (Common Name) |フィールド、[SAN : DNS名 (SAN: DNS Name) |フィールド、ま たはその両方が FQDN 形式であるかどうかを電子メールゲートウェイで確認できます。
- 証明書の名前を入力します。
- 自己署名証明書の CSR を認証局に送信する場合、[証明書署名要求をダウンロード (Download Certificate Signing Request)] をクリックしてローカルまたはネットワーク マ シンに PEM 形式で CSR を保存します。

ステップ1 変更を送信し、保存します。

次のタスク

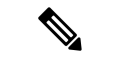

CLI を使用して自己署名 S/MIME 証明書を生成するには、**certconfig** コマンドを使用しま す。 (注)

### **S/MIME** 署名証明書のインポート

メッセージに署名するための S/MIME 証明書がすでにある場合、インポートして電子メール ゲートウェイに追加できます。

#### はじめる前に

インポートする S/MIME 証明書が、S/MIME 証明書の要件 (24ページ)に記載されている要 件を満たしていることを確認します。

#### 手順

- ステップ1 [ネットワーク (Network) ] > [証明書 (Certificates) ] をクリックします。
- ステップ **2** [証明書の追加(Add Certificate)] をクリックします。
- ステップ3 [証明書のインポート (Import Certificate) 1を選択します。
- ステップ **4** ネットワーク上またはローカル マシンの証明書ファイルへのパスを入力します。
- ステップ5 ファイルのパスフレーズを入力します。
- ステップ **6** [次へ(Next)] をクリックして証明書の情報を表示します。
- ステップ **7** (任意)**[FQDN**検証(**FQDN Validation**)**]** チェックボックスをオンにして、証明書にある [共 通名 (Common Name) ] フィールド、[SAN : DNS名 (SAN: DNS Name) ] フィールド、または その両方が FQDN 形式であるかどうかを確認できるようにします。
- ステップ **8** 証明書の名前を入力します。
- ステップ **9** 変更を送信し、保存します。

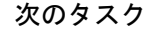

(注) CLIを使用してS/MIME証明書をインポートするには、**certconfig**コマンドを使用します。

### **S/MIME** 暗号化用の公開キーの設定

メッセージを暗号化するには、受信者のS/MIME証明書の公開キーを電子メールゲートウェイ に追加する必要があります。組織のポリシーおよびプロセスに応じて、次のいずれかの方法を 使用して公開キーを電子メールゲートウェイに追加できます。

• 受信者に、電子メールなどの電子チャネルを使用して公開キーを送信するよう要求しま す。その後、Web インターフェイスまたは CLI を使用して公開キーを追加できます。

公開キーを追加する手順については、S/MIME 暗号化用の公開キーの追加 (11 ページ) を参照してください。

• WebインターフェイスまたはCLIを使用して公開キーの収集をイネーブルにし、受信者に 署名されたメッセージを送信するよう要求します。Eメールセキュリティ電子メールゲー トウェイは、署名されたメッセージから公開キーを収集できます。

署名された着信メッセージから公開キーを収集する方法については、公開キーの収集(12 ページ)を参照してください。

### **S/MIME** 暗号化用の公開キーの追加

はじめる前に

- 公開キーがS/MIME 証明書の要件 (24 ページ)に説明されている要件を満たしているこ とを確認します。
- 公開キーが PEM 形式であることを確認します。

#### 手順

- ステップ **1** [メール ポリシー(Mail Policies)] > [公開キー(Public Keys)] をクリックします。
- ステップ **2** [公開キーを追加(Add Public Key)] をクリックします。
- ステップ **3** 公開キーの名前を入力します。
- ステップ **4** 公開キーを入力します。
- ステップ5 変更を送信し、保存します。

次のタスク

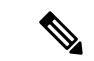

(注) CLI を使用して公開キーを追加するには、**smimeconfig** コマンドを使用します。

### **S/MIME** 収集済み公開キー

公開キーを着信S/MIME署名済みメッセージから取得(収集)し、収集したキーを使用して暗 号化済みメッセージを収集したキーの所有者(ビジネスまたはコンシューマ)に送信するよう に、電子メールゲートウェイを設定できます。

公開キーの収集は、メール フロー ポリシーでイネーブルにできます。収集したすべての公開 キーは、[S/MIME収集済み公開キー (S/MIME Harvested Public Key) 1ページに表示されます。

#### 関連項目

• 公開キーの収集 (12 ページ)

### 公開キーの収集

公開キーを着信S/MIME署名済みメッセージから取得(収集)し、これを使用して暗号化済み メッセージを収集したキーの所有者(ビジネスまたはコンシューマ)に送信するように、電子 メールゲートウェイを設定できます。

(注) デフォルトでは、期限切れまたは自己署名 S/MIME 証明書の公開キーは収集されません。

#### はじめる前に

送信者の S/MIME 証明書の公開キーが、S/MIME 証明書の要件 (24ページ)に説明されてい る要件を満たしていることを確認します。

#### 手順

- ステップ **1** [メール ポリシー(Mail Policies)] > [メール フロー ポリシー(Mail Flow Policies)] をクリッ クします。
- ステップ **2** 新しいメール フロー ポリシーを作成するか、既存のポリシーを変更します。
- ステップ **3** [セキュリティサービス(Security Features)] セクションまでスクロールします。
- ステップ **4** [S/MIME 公開キーの収集(S/MIME Public Key Harvesting)] で以下を実行します。
	- S/MIME 公開キーの収集をイネーブルにします。
	- (任意)署名された着信メッセージの検証に失敗した場合、公開キーを収集するかどうか を選択します。
	- (任意)更新された公開キーを収集するかどうかを選択します。
	- 48時間以内に同じドメインまたはメッセージから複数の更新された公開キーを受信 すると、電子メールゲートウェイは警告アラートを送信します。 (注)

ステップ **5** 変更を送信し、保存します。

次のタスク

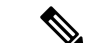

電子メールゲートウェイ上の、収集された公開キーのリポジトリのサイズは 512 MB です。リ ポジトリが一杯になると、電子メールゲートウェイにより未使用の公開キーが自動的に削除さ れます。 (注)

CLI を使用してキーの収集をイネーブルにするには、**listenerconfig** コマンドを使用しま す。

#### 次のステップ

署名されたメッセージを電子メールゲートウェイの管理者に送信するよう、受信者に要求しま す。電子メールゲートウェイは、署名されたメッセージから公開キーを収集し、[メールポリ シー(Mail Policies)] > [収集済み公開キー(Harvested Public Keys)] ページに表示します。

#### 関連項目

• S/MIME 収集済み公開キー (11 ページ)

## **S/MIME** 送信プロファイルの管理

S/MIME 送信プロファイルでは、次のようなパラメータを定義できます。

- 署名、暗号化など、使用する S/MIME モード。
- 署名を行うための S/MIME 証明書
- 不透明、分離など、使用する S/MIME 署名モード。
- 受信者の S/MIME 証明書の公開キーを 電子メールゲートウェイで利用できない場合に実 行するアクション。

たとえば、ある組織に送信するメッセージはすべて署名済みである必要があり、別の組織に送 信するメッセージはすべて署名済みかつ暗号化済みである必要があるとします。このシナリオ では、署名のみ、および署名および暗号化の2つの送信プロファイルを作成する必要がありま す。

Web インターフェイスまたは CLI を使用して、S/MIME 送信プロファイルを作成、編集、削 除、インポート、エクスポート、および検索できます。

#### 関連項目

- メッセージの署名、暗号化、または署名および暗号化用のS/MIME送信プロファイルの作 成 (13 ページ)
- S/MIME 送信プロファイルの編集 (15 ページ)

### メッセージの署名、暗号化、または署名および暗号化用の **S/MIME** 送信プロファイルの 作成

#### 手順

- ステップ1 [メール ポリシー (Mail Policies) ]>[送信プロファイル (Sending Profiles)] をクリックしま す。
- ステップ **2** [プロファイルを追加(Add Profile)] をクリックします。
- ステップ **3** 次のフィールドを設定します。

 $\overline{\phantom{a}}$ 

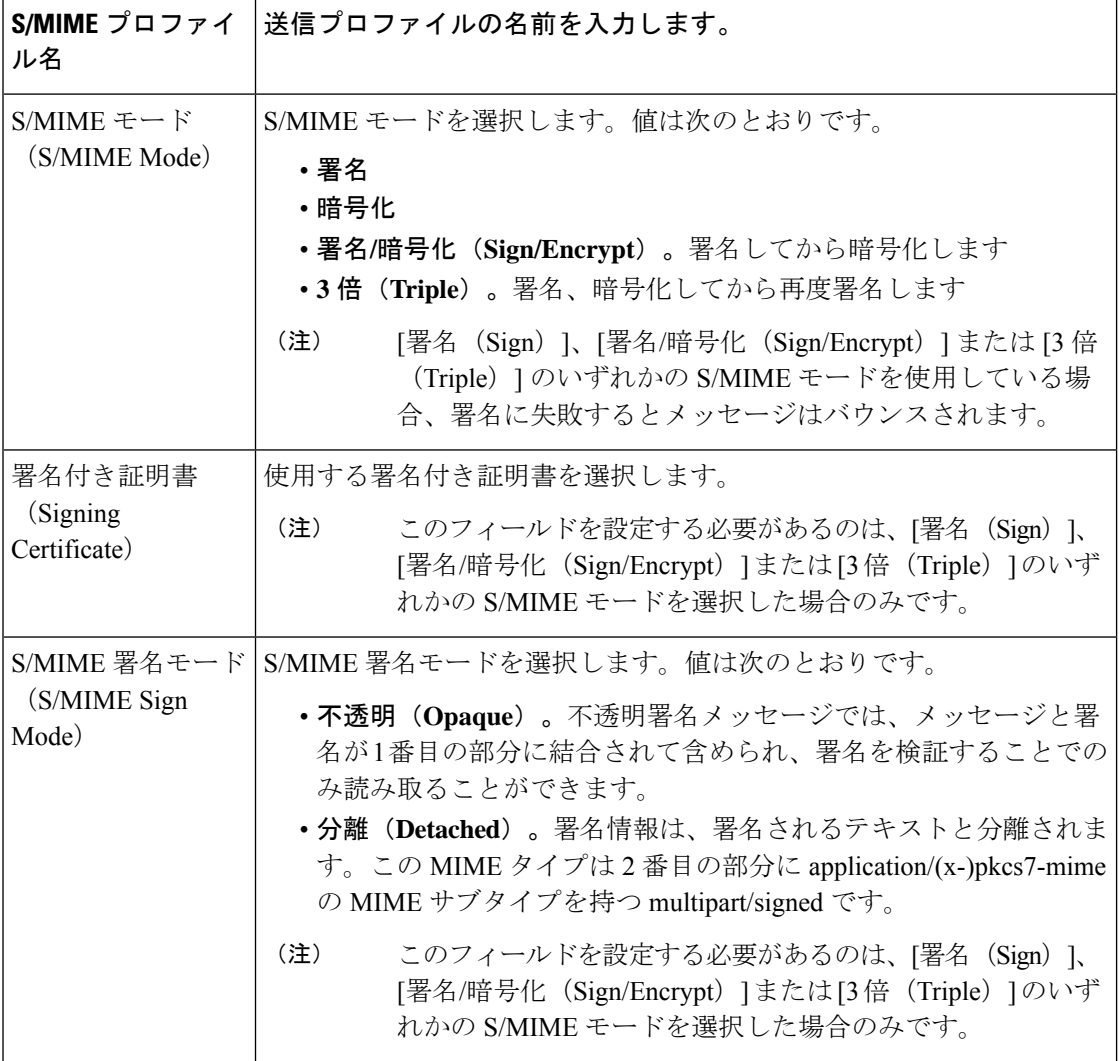

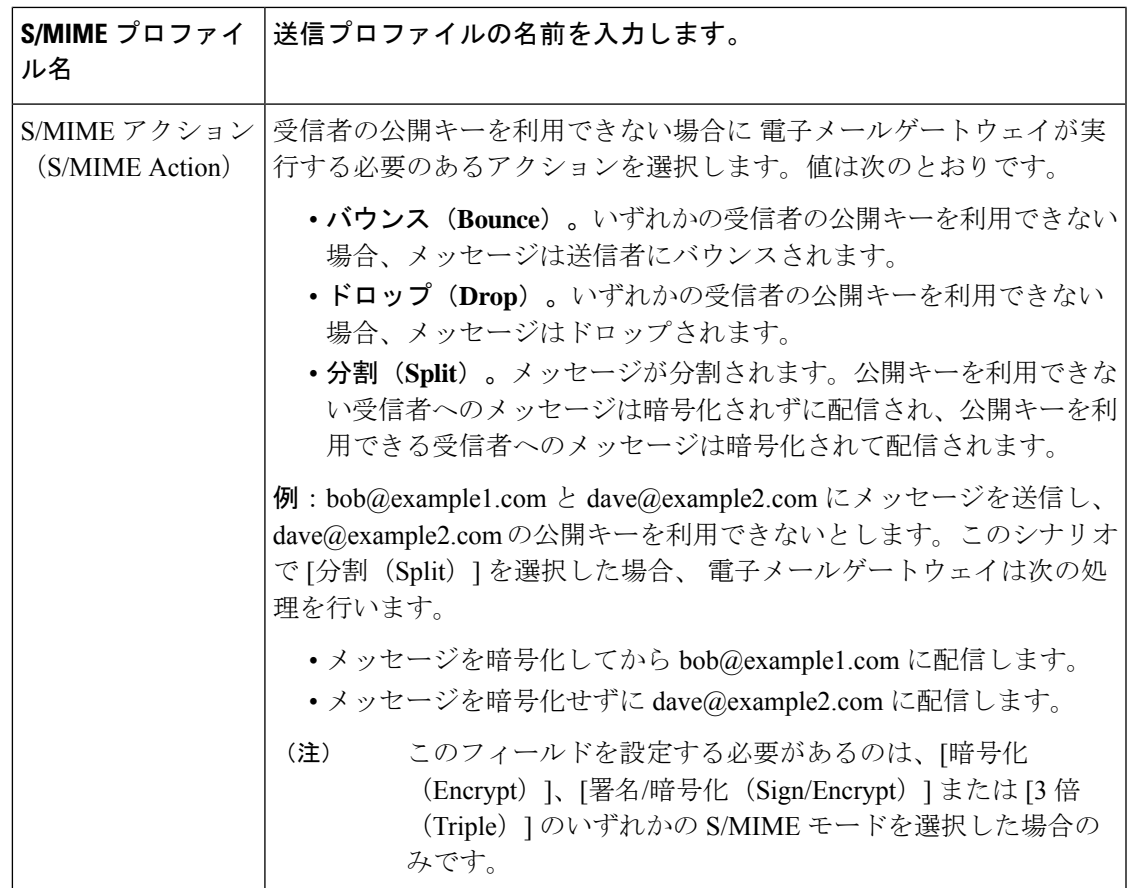

ステップ **4** 変更を送信し、保存します。

次のタスク

(注) CLI を使用して送信プロファイルを作成するには、**smimeconfig** コマンドを使用します。

### **S/MIME** 送信プロファイルの編集

 $\begin{picture}(20,20) \put(0,0){\line(1,0){10}} \put(15,0){\line(1,0){10}} \put(15,0){\line(1,0){10}} \put(15,0){\line(1,0){10}} \put(15,0){\line(1,0){10}} \put(15,0){\line(1,0){10}} \put(15,0){\line(1,0){10}} \put(15,0){\line(1,0){10}} \put(15,0){\line(1,0){10}} \put(15,0){\line(1,0){10}} \put(15,0){\line(1,0){10}} \put(15,0){\line(1$ 

手順

- ステップ1 [メール ポリシー (Mail Policies) ] > [送信プロファイル (Sending Profiles) ] をクリックしま す。
- ステップ **2** 変更する送信プロファイルをクリックします。
- ステップ **3** メッセージの署名、暗号化、または署名および暗号化用の S/MIME 送信プロファイルの作成 (13 ページ)に説明されているように、フィールドを編集します。

署名、暗号化、または署名と暗号化を行うメッセージの決定

ステップ **4** 変更を送信し、保存します。

## 署名、暗号化、または署名と暗号化を行うメッセージの決定

送信プロファイルを作成したら、署名、暗号化、または署名と暗号化を行うメッセージを決定 する発信コンテンツ フィルタを作成する必要があります。コンテンツ フィルタは、発信電子 メールをスキャンしてメッセージが指定された条件に一致するか判断します。コンテンツフィ ルタによってメッセージが条件に一致すると判断されたら、電子メールゲートウェイはメッ セージの署名、暗号化、または署名と暗号化を行います。

#### 関連項目

• [コンテンツに基づくメッセージのフィルタリング方法](b_ESA_Admin_Guide_14-0-2_chapter11.pdf#nameddest=unique_531)

## コンテンツフィルタを使用したメッセージの署名、暗号化、または署 名と暗号化および即時配信

#### はじめる前に

コンテンツ フィルタの条件を作成する概念を理解します。コンテンツ [フィルタの仕組み](b_ESA_Admin_Guide_14-0-2_chapter11.pdf#nameddest=unique_519)を参 照してください。

#### 手順

- ステップ **1** [メールポリシー(Mail Policies)] > [発信コンテンツフィルタ(Outgoing Content Filters)] に移 動します。
- ステップ **2** [フィルタ(Filters)] セクションで、[フィルタを追加(Add Filter)] をクリックします。
- ステップ **3** [条件(Conditions)] セクションで、[条件を追加(Add Condition)] をクリックします。
- ステップ **4** 署名、暗号化、または署名と暗号化を行うメッセージをフィルタリングする条件を追加しま す。たとえば、機密資料を暗号化するために、件名または本文に特定の単語またはフレーズ (「Confidential」など)を含むメッセージを識別する条件を追加できます。
- ステップ **5** [OK] をクリックします。
- ステップ **6** [アクション(Actions)]セクションで、[アクションを追加(AddAction)]をクリックします。
- ステップ **7** [アクションを追加(AddAction)]リストから[S/MIME署名/暗号化(最終アクション)(S/MIME Sign/Encrypt (Final Action)) ] を選択します。
- ステップ **8** コンテンツ フィルタに関連付ける送信プロファイルを選択します。
- ステップ **9** [OK] をクリックします。
- ステップ **10** 変更を送信し、保存します。

#### 次のタスク

コンテンツ フィルタを追加したら、フィルタを発信メール ポリシーに追加する必要がありま す。組織のニーズに応じて、デフォルトポリシーでコンテンツフィルタをイネーブルにする、 またはフィルタを特定のメール ポリシーに適用することを選択します。メール ポリシーの操 作については、メール [ポリシーの概要を](b_ESA_Admin_Guide_14-0-2_chapter10.pdf#nameddest=unique_492)参照してください。

## コンテンツフィルタを使用した配信時のメッセージの署名、暗号化、 または署名と暗号化

配信時にメッセージを署名、暗号化、または署名および暗号化するコンテンツフィルタを作成 します。すなわち、メッセージは次の処理段階に進み、すべての処理が完了したら、メッセー ジは署名、暗号化、または署名および暗号化されて配信されます。

#### はじめる前に

• コンテンツ フィルタの条件を作成する概念を理解します。コンテンツ [フィルタの概要](b_ESA_Admin_Guide_14-0-2_chapter11.pdf#nameddest=unique_518)を 参照してください。

#### 手順

- ステップ **1** [メールポリシー(Mail Policies)] > [発信コンテンツフィルタ(Outgoing Content Filters)] に移 動します。
- ステップ **2** [フィルタ(Filters)] セクションで、[フィルタを追加(Add Filter)] をクリックします。
- ステップ **3** [条件(Conditions)] セクションで、[条件を追加(Add Condition)] をクリックします。
- ステップ **4** 署名、暗号化、または署名と暗号化を行うメッセージをフィルタリングする条件を追加しま す。たとえば、機密資料を暗号化するために、件名または本文に特定の単語またはフレーズ (「Confidential」など)を含むメッセージを識別する条件を追加できます。
- ステップ **5** [OK] をクリックします。
- ステップ **6** [アクション(Actions)]セクションで、[アクションを追加(AddAction)]をクリックします。
- ステップ **7** [アクションを追加(Add Action)] リストから [S/MIME 署名/配信時に暗号化(S/MIME Sign/Encrypt on Delivery) 1を選択します。
- ステップ **8** コンテンツ フィルタに関連付ける送信プロファイルを選択します。
- ステップ **9** [OK] をクリックします。
- ステップ **10** 変更を送信し、保存します。

#### 次のタスク

コンテンツ フィルタを追加したら、フィルタを発信メール ポリシーに追加する必要がありま す。組織のニーズに応じて、デフォルトポリシーでコンテンツフィルタをイネーブルにする、 またはフィルタを特定のメール ポリシーに適用することを選択します。メール ポリシーの操 作については、メール [ポリシーの概要を](b_ESA_Admin_Guide_14-0-2_chapter10.pdf#nameddest=unique_492)参照してください。

# **S/MIME**を使用した着信メッセージの検証、復号、または 復号と検証

- 電子メールゲートウェイでの S/MIME 検証および復号ワークフロー (18 ページ)
- ·S/MIMEを使用して着信メッセージの検証、復号、または復号と検証を行う方法 (19ペー ジ)
- メッセージを復号するための証明書の設定 (20 ページ)
- 署名されたメッセージを検証するための公開キーの設定 (21 ページ)
- S/MIME 復号および検証のイネーブル化 (23 ページ)
- S/MIME 暗号化済みまたは検証済みメッセージ用のアクションの設定 (24 ページ)

電子メールゲートウェイの S/MIME セキュリティサービスを使用して、発信および着信メッ セージの検証、復号、または復号と検証を行うことができます。 (注)

## 電子メールゲートウェイでの **S/MIME** 検証および復号ワークフロー

- S/MIME 検証ワークフロー (18 ページ)
- S/MIME 復号ワークフロー (18 ページ)

### **S/MIME** 検証ワークフロー

次のプロセスでは、電子メールゲートウェイでS/MIME検証を実行する方法について説明しま す。

- **1.** 署名されたメッセージにハッシュ アルゴリズムを適用して、メッセージ ダイジェストを 作成します。
- **2.** 送信者のS/MIME証明書の公開キーを使用し、署名されたメッセージに添付されたPKCS7 署名を復号してメッセージ ダイジェストを取得します。
- **3.** 生成されたメッセージ ダイジェストを、署名されたメッセージから取得したメッセージ ダイジェストと比較します。メッセージダイジェストが一致した場合、メッセージは検証 されます。
- **4.** 認証局で送信者ドメインの S/MIME 証明書を検証します。

### **S/MIME** 復号ワークフロー

次のプロセスでは、電子メールゲートウェイでS/MIME復号を実行する方法について説明しま す。

- **1.** 電子メールゲートウェイの S/MIME 証明書の秘密キーを使用して、セッションキーを復号 します
- **2.** セッション キーを使用してメッセージ本文を復号します。

## **S/MIME** を使用して着信メッセージの検証、復号、または復号と検証 を行う方法

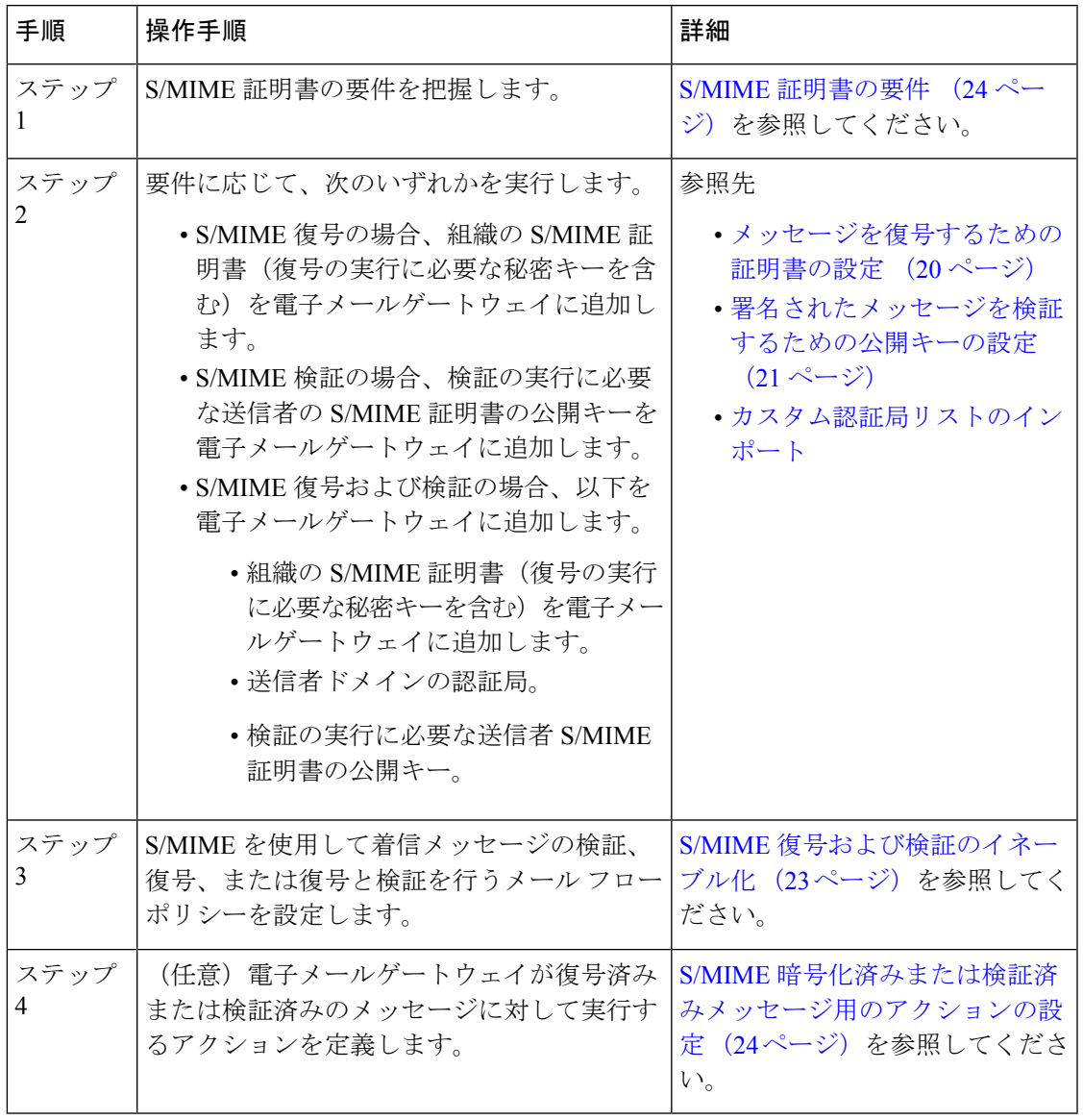

CLIを使用してS/MIME検証、復号、または復号と検証を実行する場合は、**listenerconfig > hostaccess** コマンドを使用します。詳細については、CLI インライン ヘルプを参照して ください。 (注)

## メッセージを復号するための証明書の設定

組織のS/MIME証明書(復号の実行に必要な秘密キーを含む)を電子メールゲートウェイに追 加する必要があります。

#### はじめる前に

- 次のいずれかの方法で、電子メールゲートウェイの S/MIME 証明書の公開キーを送信者 (ビジネスまたはコンシューマ)と共有します。
	- 電子メールなどの電子チャネルを使用して、公開キーを送信します。
	- キー収集を使用して公開キーを取得するように、送信者に要求します。

送信者はこの公開キーを使用して、暗号化されたメッセージを電子メールゲートウェイに 送信できます。

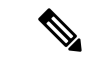

- B2C のシナリオでは、組織の S/MIME 証明書がドメイン証明書の 場合、一部の電子メール クライアント(Microsoft Outlook など) は組織の S/MIME 証明書の公開キーを使用して暗号化済みメッ セージを送信できないことがあります。これは、これらの電子 メールクライアントがドメイン証明書の公開キーを使用した暗号 化をサポートしていないためです。 (注)
	- インポートする S/MIME 証明書が、S/MIME 証明書の要件 (24 ページ)に記載されてい る要件を満たしていることを確認します。

#### 手順

- ステップ1 [ネットワーク (Network) ] > [証明書 (Certificates) ] をクリックします。
- ステップ **2** [証明書の追加(Add Certificate)] をクリックします。
- ステップ3 [証明書のインポート (Import Certificate) 1を選択します。
- ステップ **4** ネットワーク上またはローカル マシンの証明書ファイルへのパスを入力します。
- ステップ5 ファイルのパスフレーズを入力します。
- ステップ **6** [次へ(Next)] をクリックして証明書の情報を表示します。
- ステップ1 証明書の名前を入力します。
- ステップ **8** 変更を送信し、保存します。

次のタスク

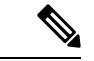

(注) CLI を使用して S/MIME 証明書を追加するには、**certconfig** コマンドを使用します。

## 署名されたメッセージを検証するための公開キーの設定

署名されたメッセージを検証するには、送信者のS/MIME証明書の公開キーを電子メールゲー トウェイに追加する必要があります。組織のポリシーおよびプロセスに応じて、次のいずれか の方法を使用して公開キーを電子メールゲートウェイに追加できます。

- 送信者に、電子メールなどの電子チャネルを使用して公開キーを送信するよう要求しま す。その後、Web インターフェイスまたは CLI を使用して公開キーを追加できます。 公開キーを追加する手順については、S/MIME 暗号化用の公開キーの追加 (11 ページ) を参照してください。
- キー収集を使用して公開キーを取得します。(「公開キーの収集 (12 ページ)」を参 照)。

### **S/MIME** 検証用の公開キーの追加

#### はじめる前に

- 公開キーがS/MIME 証明書の要件 (24 ページ)に説明されている要件を満たしているこ とを確認します。
- 公開キーが PEM 形式であることを確認します。

#### 手順

- ステップ **1** [メール ポリシー(Mail Policies)] > [公開キー(Public Keys)] をクリックします。
- ステップ **2** [公開キーを追加(Add Public Key)] をクリックします。
- ステップ **3** 公開キーの名前を入力します。
- ステップ **4** 公開キーを入力します。
- ステップ5 変更を送信し、保存します。

次のタスク

(注) CLI を使用して公開キーを追加するには、**smimeconfig** コマンドを使用します。

### **S/MIME** 検証用の公開キーの収集

公開キーを着信 S/MIME 署名済みメッセージから取得(収集)し、これを使用して収集した キーの所有者(ビジネスまたはコンシューマ)からの署名済みメッセージを検証するように、 電子メールゲートウェイを設定できます。

$$
\theta
$$

(注) デフォルトでは、期限切れまたは自己署名 S/MIME 証明書の公開キーは収集されません。

- **1.** Web インターフェイスまたは CLI を使用して、公開キーの収集をイネーブルにします。公 開キーの収集のイネーブル化 (22 ページ)を参照してください。
- **2.** 送信者に、署名されたメッセージを送信するよう要求します。
- **3.** 収集が完了したら、収集した公開キーを電子メールゲートウェイに追加します。S/MIME 検証用の収集された公開キーの追加 (23 ページ)を参照してください。

この手順により、メッセージは確実にゲートウェイ レベルで検証されます。

### 公開キーの収集のイネーブル化

#### 手順

- ステップ **1** [メール ポリシー(Mail Policies)] > [メール フロー ポリシー(Mail Flow Policies)] をクリッ クします。
- ステップ **2** 新しいメール フロー ポリシーを作成するか、既存のポリシーを変更します。
- ステップ **3** [セキュリティサービス(Security Features)] セクションまでスクロールします。
- ステップ **4** [S/MIME 公開キーの収集(S/MIME Public Key Harvesting)] で以下を実行します。
	- S/MIME 公開キーの収集をイネーブルにします。
	- (任意)署名された着信メッセージの検証に失敗した場合、公開キーを収集するかどうか を選択します。
	- (任意)更新された公開キーを収集するかどうかを選択します。
	- 48時間以内に同じドメインまたはメッセージから複数の更新された公開キーを受信 すると、電子メールゲートウェイは警告アラートを送信します。 (注)

ステップ **5** 変更を送信し、保存します。

#### 次のタスク

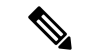

電子メールゲートウェイ上の、収集された公開キーのリポジトリのサイズは 512 MB です。リ ポジトリが一杯になると、電子メールゲートウェイにより未使用の公開キーが自動的に削除さ れます。 (注)

CLI を使用してキーの収集をイネーブルにするには、**listenerconfig** コマンドを使用しま す。

### **S/MIME** 検証用の収集された公開キーの追加

#### 手順

- ステップ **1** [メール ポリシー(Mail Policies)] > [収集済み公開キー(Harvested Public Keys)] をクリック します。
- ステップ **2** 目的の収集された公開キーをクリックして、公開キーをコピーします。
- ステップ3 公開キーを電子メールゲートウェイに追加します。S/MIME検証用の公開キーの追加 (21ペー ジ)を参照してください。
- ステップ **4** 変更を送信し、保存します。

## **S/MIME** 復号および検証のイネーブル化

#### 手順

- ステップ **1** [メール ポリシー(Mail Policies)] > [メール フロー ポリシー(Mail Flow Policies)] をクリッ クします。
- ステップ **2** 新しいメール フロー ポリシーを作成するか、既存のポリシーを変更します。
- ステップ **3** [セキュリティサービス(Security Features)] セクションまでスクロールします。
- ステップ **4** [S/MIME の復号/検証(S/MIME Decryption/Verification)] で以下を行います。
	- S/MIME 復号および検証をイネーブル化します。
	- S/MIME の検証後、デジタル署名を維持するかメッセージから削除するかを選択します。 エンド ユーザに S/MIME ゲートウェイ検証について知られたくない場合は、[削除 (Remove)] を選択します。
	- トリプル ラップされたメッセージの場合、内部署名のみが維持または削除されます。

ステップ **5** 変更を送信し、保存します。

#### 次のタスク

### $\boldsymbol{\varOmega}$

S/MIME 復号および検証がメール フロー ポリシーでイネーブルになっている場合、すべての S/MIME メッセージは、復号および検証ステータスに関係なく配信されます。S/MIME 暗号化 済みまたは検証済みメッセージを処理するアクションを設定する場合は、メッセージフィルタ ルール smime-gateway-verified および smime-gateway を使用できます。詳細については、S/MIME 暗号化済みまたは検証済みメッセージ用のアクションの設定 (24 ページ)を参照してくださ い。 ヒント

## **S/MIME** 暗号化済みまたは検証済みメッセージ用のアクションの設定

電子メールゲートウェイでS/MIME復号、検証、またはその両方を実行した後、結果に応じて 異なるアクションを行うことできます。メッセージ フィルタ ルール smime-gateway-verified お よび smime-gateway を使用して、復号、検証、またはその両方の結果に基づいてメッセージに 対してアクションを実行できます。詳細については[、メッセージフィルタを使用した電子メー](b_ESA_Admin_Guide_14-0-2_chapter9.pdf#nameddest=unique_179) ル [ポリシーの適用](b_ESA_Admin_Guide_14-0-2_chapter9.pdf#nameddest=unique_179)を参照してください。

また、復号または検証、あるいはその両方の結果に基づいたアクションをメッセージで実行す るには、コンテンツ フィルタ条件の [S/MIME ゲートウェイ メッセージ(S/MIME Gateway Message)] および [S/MIME ゲートウェイ検証済み(S/MIME Gateway Verified)] も使用できま す。詳細については、[コンテンツ](b_ESA_Admin_Guide_14-0-2_chapter11.pdf#nameddest=unique_188) フィルタを参照してください。 (注)

例:検証、検証、復号、またはその両方に失敗した S/MIME メッセージの隔離

次のメッセージ フィルタでは、メッセージが S/MIME メッセージであるかどうかを確認し、 S/MIME を使用した検証または復号に失敗した場合は隔離します。

quarantine\_smime\_messages:if (smime-gateway-message and not smime-gateway-verified) { quarantine("Policy"); }

## **S/MIME** 証明書の要件

- 署名のための証明書の要件 (24 ページ)
- 暗号化のための証明書の要件 (25 ページ)

## 署名のための証明書の要件

署名を行うための S/MIME 証明書には、次の情報を含める必要があります。

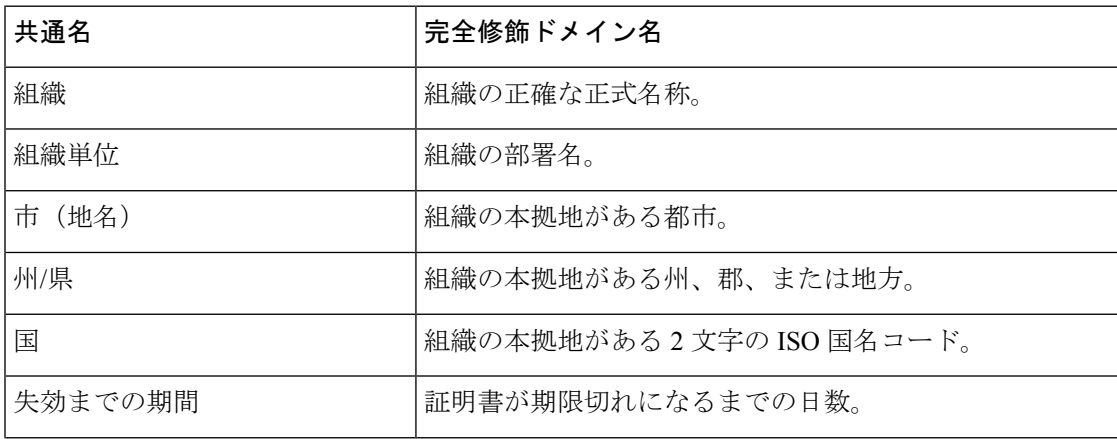

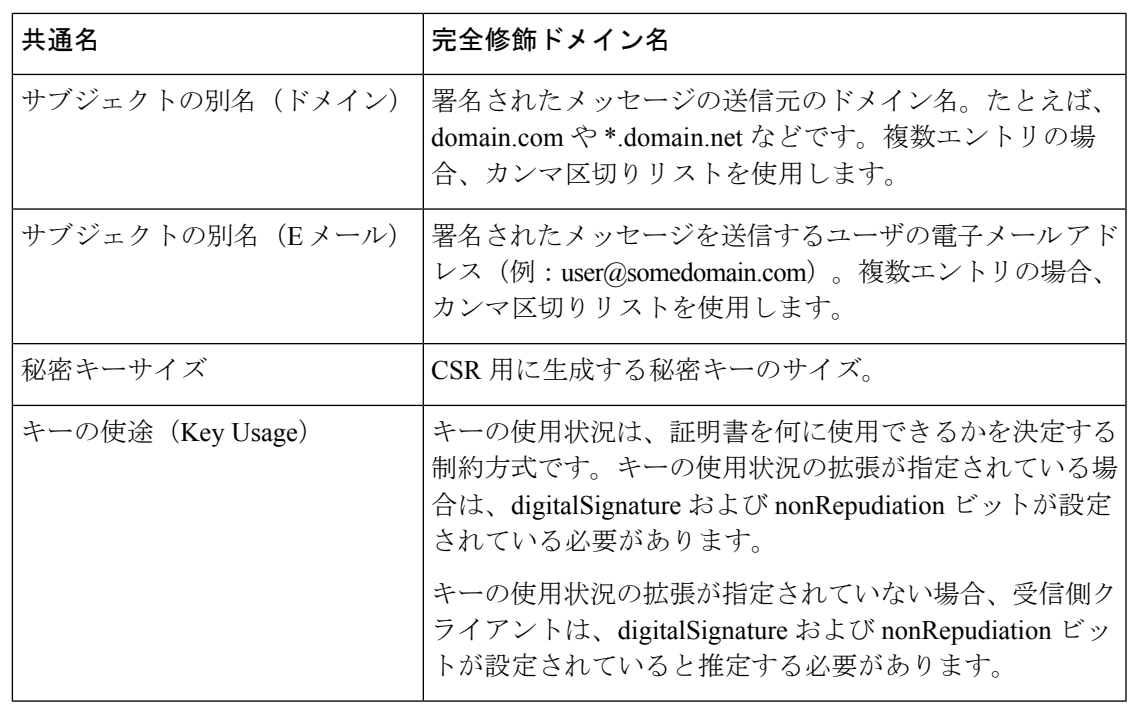

S/MIME 証明書の詳細については、RFC 5750:Secure/Multipurpose Internet Mail Extensions (S/MIME) Version 3.2 - Certificate Handling を参照してください。

## 暗号化のための証明書の要件

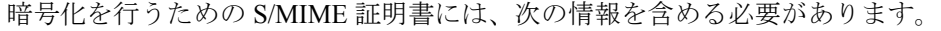

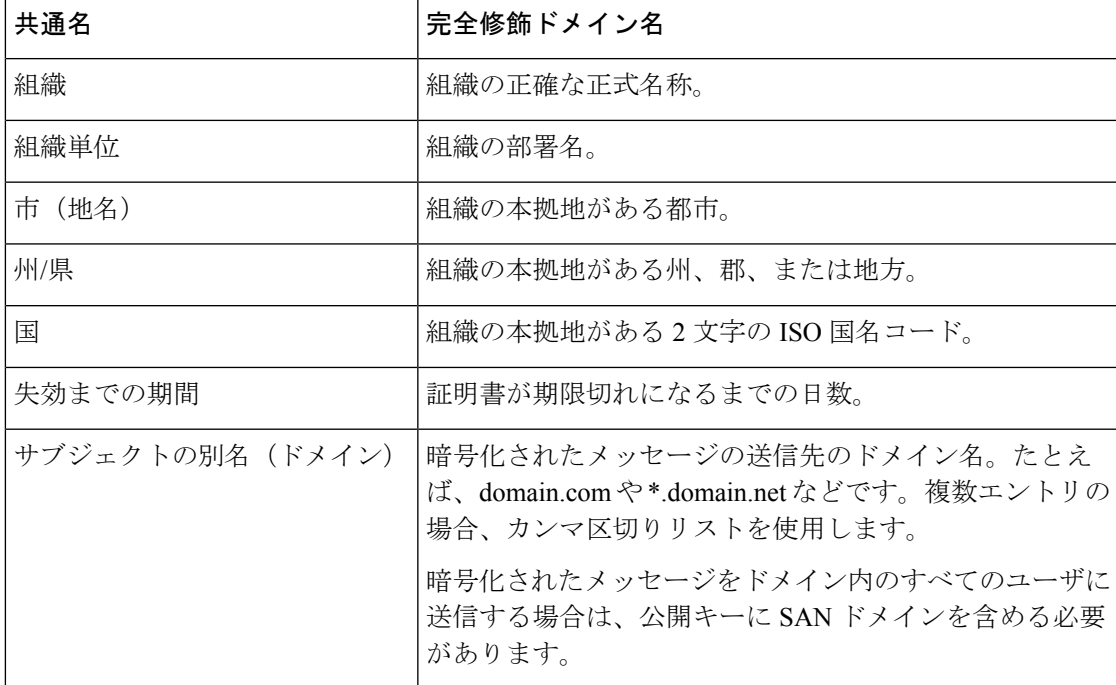

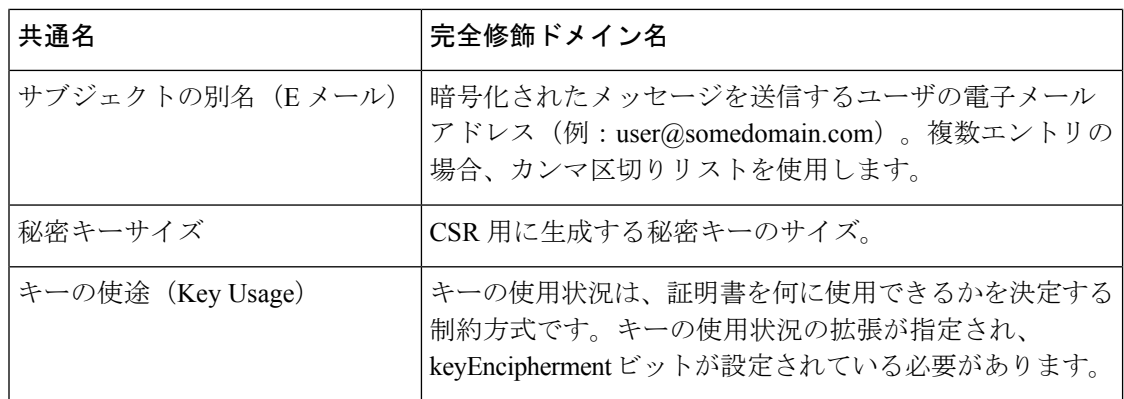

S/MIME 証明書の詳細については、RFC 5750:Secure/Multipurpose Internet Mail Extensions (S/MIME) Version 3.2 - Certificate Handling を参照してください。

## 公開キーの管理

電子メールゲートウェイでは次が必要です。

- 発信メッセージを暗号化するための、受信者の S/MIME 暗号化証明書の公開キー。
- 署名済み着信メッセージを検証するための、送信者の S/MIME 署名証明書の公開キー。

次のいずれかの方法で、公開キーを電子メールゲートウェイに追加できます。

- 目的の PEM 形式の公開キーがある場合は、Web インターフェイスまたは CLI を使用して 追加できます。公開キーの追加 (26 ページ)を参照してください。
- 目的の公開キーが含まれたエクスポートファイルがある場合は、そのエクスポートファイ ルを /configuration ディレクトリにコピーし、Web インターフェイスまたは CLI を使用し てインポートできます。既存のエクスポート ファイルからの公開キーのインポート (27 ページ)を参照してください。

電子メールゲートウェイでは、キーの収集もサポートしています(署名済み着信メッセージか ら自動的に公開キーを取得)。詳細については、S/MIME 収集済み公開キー (11ページ)を 参照してください。

## 公開キーの追加

はじめる前に

- 公開キーがS/MIME 証明書の要件 (24 ページ)に説明されている要件を満たしているこ とを確認します。
- 公開キーが PEM 形式であることを確認します。

#### 手順

- ステップ **1** [メール ポリシー(Mail Policies)] > [公開キー(Public Keys)] をクリックします。
- ステップ **2** [公開キーを追加(Add Public Key)] をクリックします。
- ステップ **3** 公開キーの名前を入力します。
- ステップ **4** 公開キーを入力します。
- ステップ **5** 変更を送信し、保存します。

#### 次のタスク

(注) CLI を使用して公開キーを追加するには、**smimeconfig** コマンドを使用します。

## 既存のエクスポート ファイルからの公開キーのインポート

#### はじめる前に

エクスポートファイルを電子メールゲートウェイの /configuration ディレクトリにコピーしま す。エクスポート ファイルを作成する手順については、公開キーのエクスポート (27 ペー ジ)を参照してください。

#### 手順

- ステップ **1** [メール ポリシー(Mail Policies)] > [公開キー(Public Keys)] をクリックします。
- ステップ2 [公開キーをインポート (Import Public Keys) 1をクリックします。

ステップ **3** エクスポート ファイルを選択して [送信(Submit)] をクリックします。

多数の公開キーを持つファイルをインポートする場合、インポートプロセスに時間 がかかることがあります。WebインターフェイスまたはCLI無活動タイムアウトを 適宜調整してください。 (注)

ステップ **4** 変更を保存します。

## 公開キーのエクスポート

電子メールゲートウェイのすべての公開キーは、1つのテキストファイルにまとめてエクスポー トされ、/configuration ディレクトリに保存されます。

#### 手順

- ステップ1 [メール ポリシー (Mail Policies) ] > [公開キー (Public Keys) ] を選択します。
- ステップ2 [公開キーをエクスポート (Export Public Keys)] をクリックします。
- ステップ **3** ファイルの名前を入力し、**[**送信(**Submit**)**]** をクリックします。

翻訳について

このドキュメントは、米国シスコ発行ドキュメントの参考和訳です。リンク情報につきましては 、日本語版掲載時点で、英語版にアップデートがあり、リンク先のページが移動/変更されている 場合がありますことをご了承ください。あくまでも参考和訳となりますので、正式な内容につい ては米国サイトのドキュメントを参照ください。